## **CLARION UNIVERSITY WIRELESS SETUP GUIDE**

Apple iOS (iPad, iPhone, iPod Touch)

If you encounter any issues with accessing the Clarion University wireless network, then please contact the Computing Services Help Desk at 814-393-2640 or helpdesk@clarion.edu.

iPod

1. Tap "Settings" from the home screen.

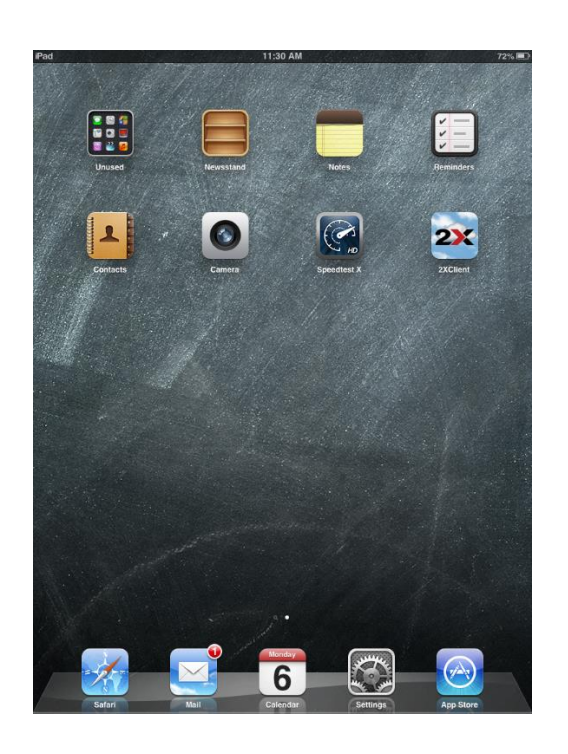

- 2. Select Wi-Fi from the navigation menu.
- 3. Tap the "cu-wifi-secure" network.

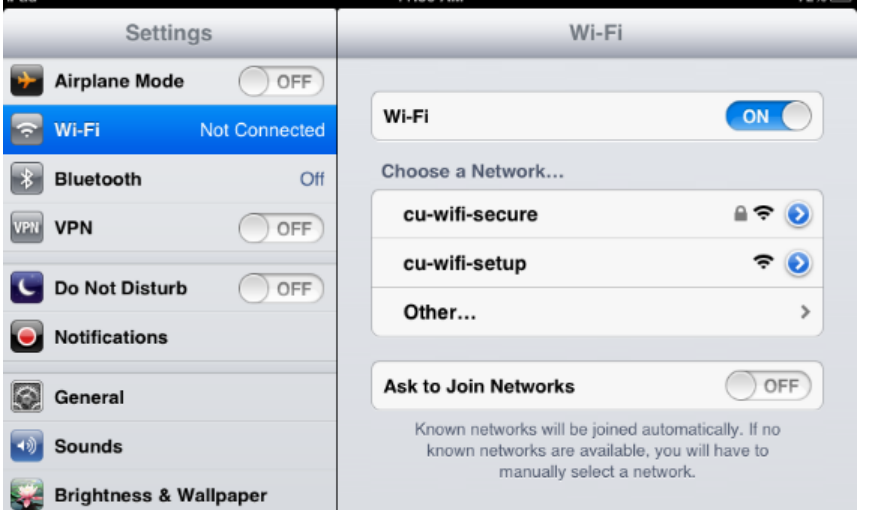

11:30 AM

na Es

## **CLARION UNIVERSITY WIRELESS SETUP GUIDE**

Apple iOS (iPad, iPhone, iPod Touch)

- 4. Enter your login information.
	- a. "Username" field enter your MyClarion username
	- b. "Password" field enter your MyClarion password.
	- c. Tap "Join"

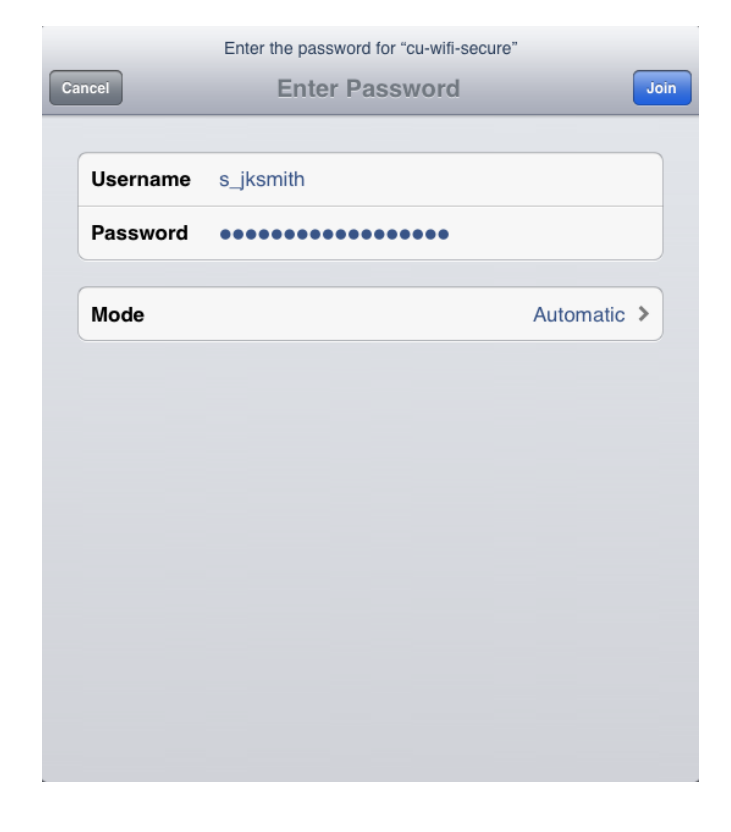

5. Click "Accept". This certificate can safely be accepted and all subsequent connections will automatically connect without displaying a warning message.

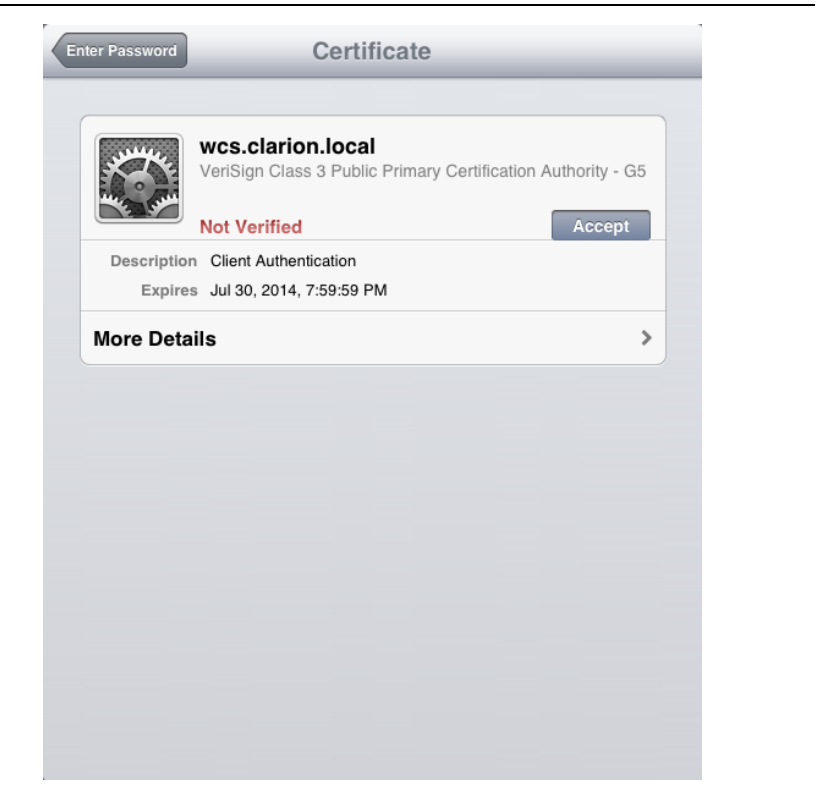

## **CLARION UNIVERSITY WIRELESS SETUP GUIDE**

Apple iOS (iPad, iPhone, iPod Touch)

6. You should now be connected to the wireless network. Look for a checkmark next to the network joined.

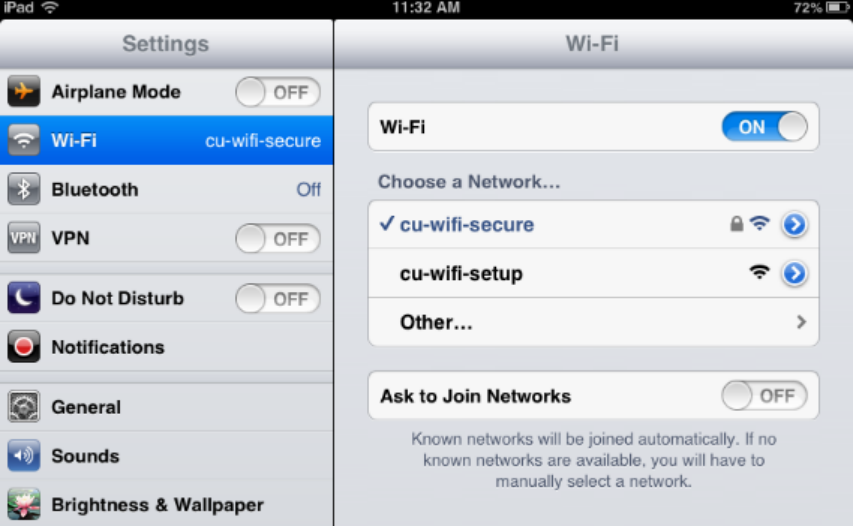